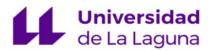

# Tutorial GENERAL APPLICATION

| Tutorial       | Name                                             |
|----------------|--------------------------------------------------|
| MYADMIN        | General Application                              |
| Document Date  | Process I.D Code                                 |
| 13/12/2018     | RYCSOG001                                        |
| Latest version | Description                                      |
| 3.0            | Tutorial on how to submit a General Application. |

#### LOG RECORDS

| Version | Date       | Changes                          | Author |
|---------|------------|----------------------------------|--------|
| 1.0     | 04/10/2013 | Document drafted                 | GAP    |
| 2.0     | 16/02/2016 | Document revised                 | GAP    |
| 3.0     | 03/10/2018 | Adapted to new format of MyAdmin | GAP    |

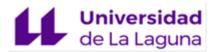

### **GENERAL APPLICATION**

This tutorial explains how to present an application in the Electronic Registry using the 'General Application' administrative process.

Important note: this type of application is only used when there is no specific administrative processs available for your needs. Please check the 'List of Administrative Processes > (Catalogue of Administrative Processes and blank Application Forms)' before starting to ensure there is no other specific process available.

You can access the *General Application* form by clicking on 'General Electronic Registry' on this screen.

| Universidad<br>de La Laguna                                                     |                                                                                                    | ES                                                                                                    |
|---------------------------------------------------------------------------------|----------------------------------------------------------------------------------------------------|----------------------------------------------------------------------------------------------------|
|                                                                                 | LL online   MyAdm                                                                                          | nin                                                                                                    |
| Home page / My Account ~ / Servi                                                |                                                                                                    |                                                                                                    |
|                                                                                 |                                                                                                    |                                                                                                    |
| My administrative processes<br>(Draft applications & Submitted<br>applications) | List of administrative processes<br>(Catalogue of Administrative Processes<br>and blank Application Forms) | Central Electronic Registry<br>(For processes not included in the<br>Catalogue of Administrative Processes) |
| ÷                                                                               | <b>&gt;</b>                                                                                                | ÷                                                                                                    |
| My notifications                                                                | Requesting passwords                                                                                       | Message board                                                                                               |

The following page contains an information section for this administrative process, as well as contact details and a *'Proceed'* / 'Tramitar' button. To start your application process you will need to click on the Proceed button.

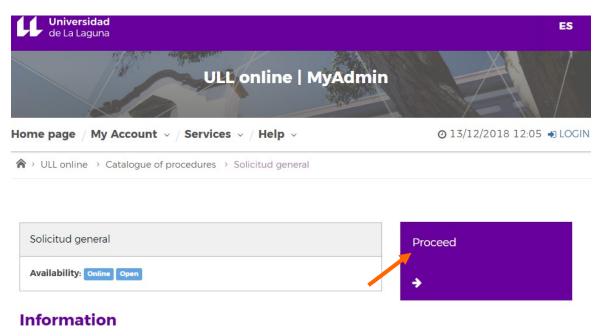

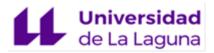

The online system will then ask you to identify yourself using a valid Username and Password.

| Universidad<br>de La Laguna           |                                                                                                    |                                                  | Servicios telemáticos +         | Contacto 🗸  |
|---------------------------------------|----------------------------------------------------------------------------------------------------|--------------------------------------------------|---------------------------------|-------------|
| Sistema de Autenticación Centralizada |                                                                                                    | ae Recordar contraseña                           | Cambiar idioma - @ Ayuda y Sopo | orte STIC 🗸 |
|                                       | Credencial institucional                                                                                        | Información                                      |                                 |             |
| _                                     | Usuario                                                                                                    |                                                  |                                 |             |
|                                       | Contraseña                                                                                                    |                                                  |                                 |             |
|                                       | Iniciar ses                                                                                                    | ión                                              |                                 |             |
|                                       | Avisarme antes de abrir sesión en otros sitios.                                                                 | Recordar contraseña                              |                                 |             |
|                                       | Por razones de seguridad, por favor cierre la sesión y cierre s<br>a los servicios que requieren autenticación. | u navegador web cuando haya terminado de acceder |                                 |             |

Once successfully logged in, click on 'Start' / 'Iniciar':

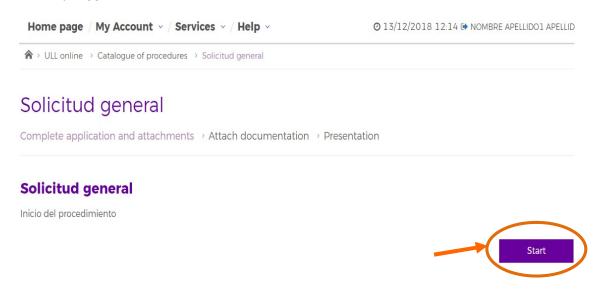

You will be taken to a blank General Application form. Fill in all of the blank fields. The fields marked with (\*) must be filled in. If you fail to fill in any of the fields marked with (\*) it will be impossible to sign the document using a electronic signature.

#### SOLICITUD GENERAL GENERAL APPLICATION

| Indicate intended                                    |                    |                  |                 |                       |            |           |
|------------------------------------------------------|--------------------|------------------|-----------------|-----------------------|------------|-----------|
| PAS Funcionario                                      | O PAS Labo         | ral              | PDI Funcionario | PDI Laboral           | O Alumnado | O Otros   |
| Administrative and Se                                | rvices Administrat | ive and Services | Research and    | Research and Teaching | Students   | Others    |
| Staff                                                | Employees          |                  | Teaching Staff  | Employees             |            |           |
|                                                      |                    |                  |                 |                       |            |           |
|                                                      |                    |                  |                 |                       |            |           |
| DATOS PERSONALES<br>PERSONAL INFORMA<br>Documento(') |                    | Primer Apell     | ido ('')        | Segundo Apellido      | N          | ombre (') |

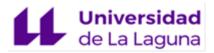

Once the application form has been filled out, click on 'Save' / 'Guardar'.

|                                                                                                    | // |
|----------------------------------------------------------------------------------------------------|----|
| Cargo de la persona o Unidad a la que se dirige la solicitud (*)                                                                      |    |
| Name of Unit or job title of individual to whom the application is being sent(*)           v                                          |    |
| Quedo enterado de que la validez de la solicitud está condicionada a la veracidad de los datos consignados en este formulario.        |    |
| Applicants are aware that the validity of the application is conditional upon the veracity of the information contained in this form. |    |
| (') Campos obligatorios                                                                                                    |    |
| (*) Compulsory fields                                                                                                    |    |

| Guardar | Cancelar |  |
|---------|----------|--|
|         |          |  |

In the event that any of the obligatory fields have been left blank, you will need to click on **'Edit'**/ 'Editar' in order to return to the form and fill them in.

Once the form has been saved, you will be taken to the next screen. Here you will see the message that your form has been completed, but that it has not been electronically signed (open padlock icon).

At this stage you can still continue to edit the form using the '*Edit'*/ 'Editar' button, or you can delete it entirely by clicking on '*Delete'* / 'Borrar'. To complete the form you must click on the '*Sign'* / 'Firmar' button and a closed padlock icon will appear once done.

#### Solicitud general Inicio del procedimiento Solicitud (sin firma) -Edit Delete Sign Next, after signing the form, you will need to click on 'Continue' / 'Continuar'. Solicitud general Inicio del procedimiento Solicitud A Signed Your application has not yet been submitted. You must continue until you press the "Present" button Display Delete Reauest signature Annexes There are no annexes to contribute for this procedure. Continue Save to draft Cancel MyAdmin Tutorial. Solicitud General. December 2018 Página 4 de 8

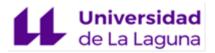

On screen you will now see the 'Attach documents' / 'Adjuntar documentación' instruction. If you need to attach any documents click on 'Select file' / 'Seleccionar archivo' and then locate the file you want to attach. All documents must be uploaded in non-editable PDF format.

Once you have attached your documents and added a brief description for each (\*description compulsory), click on '*Accept'* / 'Aceptar' to upload them and finalize the process.

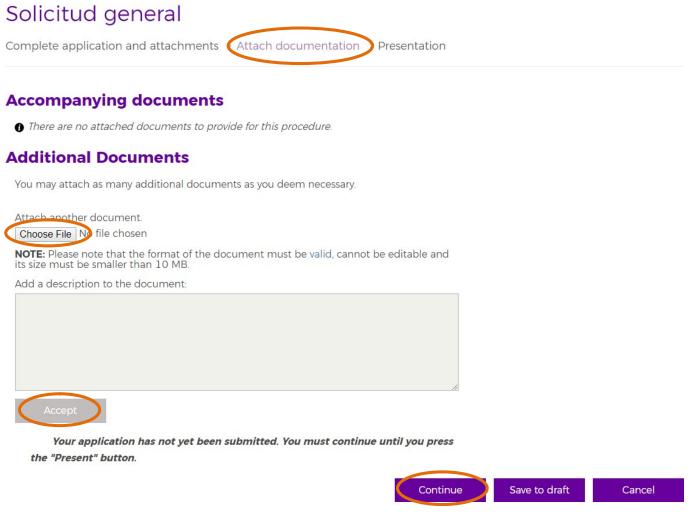

If the documentation is accepted the 'Continue' / 'Continuar' button will activate and the following options will become available to you: 'View document' / 'Ver documento', 'Delete' / 'Eliminar', or 'Sign' / 'Firmar'. To continue, you must select 'Sign' / 'Firmar'.

#### **Additional Documents**

|                                                         | View<br>document           | Delete | Sign |   |
|---------------------------------------------------------|----------------------------|--------|------|---|
|                                                         | CResguardo_Título_V4_R.pdf |        |      | ſ |
| Attach documentation                                    |                            |        |      |   |
| You may attach as many additional documents as you deen | n necessary.               |        |      |   |

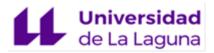

The document now appears as signed but with an alert indicating that it has not been submitted. In order to submit the documentation you will need to click on *"Continuar"*/ 'Continuar'. In this step you will be shown the signed application form together with a list of all attached documents.

However, you may also decide to **'Save draft'** / 'Guardar en borrador' and continue later, or you may decide to cancel the process entirely by clicking on **'Cancel application'** / 'Cancelar la solicitud'.

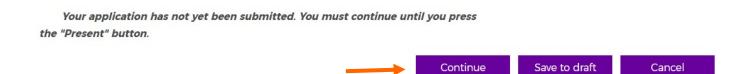

If you need **additional documentation** signed, click on **'Request signature'** / 'Solicitar Firma', and then **Save as a draft** until you receive the notification that the documentation has been signed. Once signed, you can return to the General Application form by going to **'My Account' > 'My administrative processes' – Applications not submitted'.** 

If everything is in order and if you do not need to make any further corrections, click on the **'Submit'** / 'Presentar' button.

| Solicitud general                     |                                            |                           |
|---------------------------------------|--------------------------------------------|---------------------------|
| Complete application and attachmer    | ts  → Attach documentation  → Presentation | n                         |
| Summary                               |                                            |                           |
| First name:                           | Solicitud general                          |                           |
| Administrative unit processing:       | Unidades sin gestor                        |                           |
| Data of the holder                    |                                            |                           |
| First name:                           | NOMBRE APELLIDO1 APELLIDO2                 |                           |
| ID:                                   | E20120111                                  |                           |
| Application                           |                                            | Modify                    |
|                                       |                                            | 🔒 Signed                  |
| Annexes                               |                                            |                           |
| No annexes are required for this proc | edure.                                     |                           |
| Accompanying documen                  | tation                                     |                           |
| No attachments are required for this  | procedure.                                 |                           |
| Additional documentation              | on                                         | Modify                    |
| Attach documentation                  |                                            |                           |
| CResguardo_Titulo_V4_R.pdf            |                                            | 🔒 Signed                  |
|                                       |                                            |                           |
|                                       | Pres                                       | sent Save to draft Cancel |

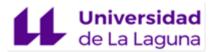

You will be shown the application form and corresponding eRegistration acknowledgement receipt.

#### Solicitud general / General Application

Complete application and attachments > Attach documentation > Presentation

# Result of the presentation Image: The application has been successfully submitted. Application Click on the following link if you want to see the application Proof Click on the following link if you want to see the receipt

By clicking on the documents you can:

- Download the original document.
- Download the digital signature
- Download the document with proof of signature.

To view the attached documents, go to '*My Account'* - '*My administrative processes* - *Applications submitted'*. Here you will be able to view the application form and corresponding eRegistration acknowledgement receipt

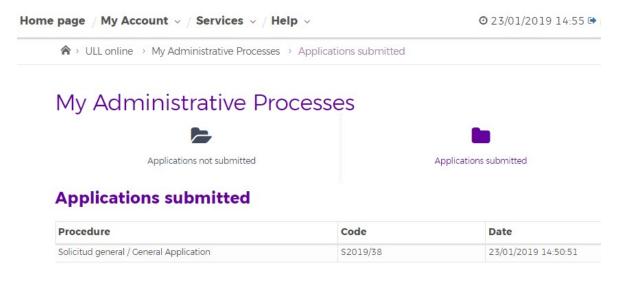

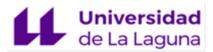

Application S2019/38

Code: S2019/38 Procedure Code: RYCSOG001 Procedure: Solicitud general / General Application Date of creation: 23/01/2019 14:50:51 Interested:

## Associated documentation

- 23/01/2019 Justificante de registro
- 23/01/2019 Documento adicional aportado por el ciudadano
- 23/01/2019 Solicitud

**IMPORTANT\*:** To close your session you must click on **'Close Session'** / 'Cerrar sesión' in the top right corner of the screen.